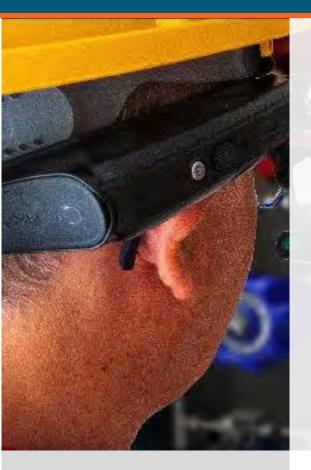

jujotech FUSION REMOTE™

IT Help Guide Fusion Remote with Skype for Business

a) Online Organizationsb) On Premises Organizations

Document Number: FR110A0131 Document Version 1.1 October 2018

# About This Document

This IT Help Guide explains the installation and operation of Fusion Remote V. 1.0 with RealWear HMT-1 and HMT-1Z1 (referred herein as HMT) with Skype for Business Organizations, both online and on premises

Copyright © 2018 Jujotech Jujotech, Fusion Remote and the respective logos are trademarks of Jujotech RealWear and RealWear logo are trademarks of RealWear Other company and product names may be trademarks or registered trademarks of the respective owners with whom they are associated

# a) Skype for Business Online Installation

#### How to federate a Office365 tenancy with Fusion Remote

- Step 1: From the Admin Dashboard select the Teams & Skype Admin Center
- Step 2: Follow there instructions are detailed here:

https://docs.microsoft.com/en-US/MicrosoftTeams/let-your-teams-users-communicatewith-other-people?WT.mc\_id=TeamsAdminCenterCSH

- Step 3: On Step 2, Sub Step 3, if external access is granted your Tenancy is federated with external domain. Skip the remaining steps. Otherwise, If instead external access is OFF, then:
- Step 4: Swipe External access to ON (leave User can communicate with external Skype users as you have it)
- Step 5: Click Add a Domain
- Step 6: In the Add a Domain Panel add jujotech.com as ALLOWED domain
- Step 7: Click DONE
- Step 8: Click SAVE on the dashboard screen. Please consider that it takes between 24-48h before all changes become active

#### How to install Fusion Remote on the HMT

| Step 1: | Fusion Remote can be installed using the RWExplorer                                                                                                    |
|---------|----------------------------------------------------------------------------------------------------|
|         | Download and install the RWExplorer from the following page:<br>http://developer.realwear.com/RealWearExplorer/tutorial                                                                                                    |
| Step 2: | Open RWExplorer on your computer                                                                                                    |
| Step 3: | Install Fusion Remote by dragging and dropping the APK archive onto the RWExplorer (see section on RWExplorer tutorial on <a href="http://developer.realwear.com/RealWearExplorer/tutorial">http://developer.realwear.com/RealWearExplorer/tutorial</a> ) |
|         |                                                                                                    |

- Step 4: Proceed to Section "Before using Fusion Remote"
- Step 5: Check that Time and Date are current after each firmware update or battery swap.
- Step 6: Check that WiFi connection is active and with a working Internet connection
- Step 7: License check. To use Fusion Remote, your HMT must be registered on Fusion Remote license file. Contact your IT administrator to ensure Fusion Remote is enabled on your device

#### Step 8: Login onto Skype for Business online (see Fusion Remote User's Guide)

Please refer to the RealWear HMT User Guide for more details about general HMT operation and installation of apps. The User Guide can be found here: <u>https://www.realwear.com/support</u>

# b) Skype for Business on Premises Installation

| Step 1: | Fusion Remote must be installed using the RWExplorer         |
|---------|--------------------------------------------------------------|
|         | Download and install the RWExplorer from the following page: |
|         | http://developer.realwear.com/RealWearExplorer/tutorial      |

- Step 2: Open RWExplorer on your computer
- Step 3: Install Fusion Remote by dragging and dropping the APK archive onto the RWExplorer (see section on RWExplorer tutorial on http://developer.realwear.com/RealWearExplorer/tutorial)
- Step 4: Proceed to Section "Before using Fusion Remote"
- Step 5: Check that Time and Date are current after each firmware update or battery swap.
- Step 6: Check that WiFi connection is active and with a working Internet connection
- Step 7: License check. To use Fusion Remote, your HMT must be registered on Fusion Remote license file. Contact your IT administrator to ensure Fusion Remote is enabled on your device
- Step 8: Login onto Skype for Business online (see Fusion Remote User's Guide)
- Step 9: Ensure that Unified Communication Web API are enabled
- Step 10: Ensure that Lync discovery services are enabled https://lyncdiscover.YourDomain.com/ucwa/oauth https://lyncdiscover.YourDomain.com/
- Step 11: Add Fusion Remote Applications to the Allowed Domains List (see page 4)

Please refer to the RealWear HMT User Guide for more details about general HMT operation and installation of apps. The User Guide can be found here: <u>https://www.realwear.com/support</u>

**Note**: Please contact Jujotech Support if you have any questions pertaining installation via email at <a href="mailto:support@jujotech.com">support@jujotech.com</a>

# How to add Fusion Remote service to the Allowed Domains List

- UCWA utilizes xframe and cross-domain scripting to accomplish the user authentication to leverage the integration. Therefore, Fusion Remote application must be added to the whitelist within your Skype for Business organization. The whitelist needs to be updated on each of the servers that a user could use
- From the Skype for Business Server Management Shell on each server (front end, edge, and director), execute the following commands
- At a minimum, customers will need to whitelist the Fusion Remote Web App URL https://servername.domain/fusionremote/sfb-webclient/skypeweb.html
- Please consult your organization's IT department and provide them with the following: <u>https://ucwa.skype.com/documentation/itadmin-configuration</u>
- The following steps detail the procedure to be followed:

#### Step 1: Get the Identity with the following power shell command:

Get-CsWebServiceConfiguration | select identity

Step 2: Edit the Allowed List:

\$x = New-CsWebOrigin -Url "https://fusionremote.jujotech.com/sfbwebclient/skypeweb.html"

In the next command, you will use the results obtained from the command executed in Step 1,

Set-CsWebServiceConfiguration -Identity "<Use result from Get-CsWebServiceConfiguration | select identity>" -CrossDomainAuthorizationList @{Add=\$x}

Step 3: Check that the URL has been correctly added:

Get-CsWebServiceConfiguration | select -ExpandProperty CrossDomainAuthorizationList

Step 4: Ensure you have installed a public SSL certificate issued by Trusted Certificate Authority and with a valid Certificate Chain

# Additional Information Relative to Data Storage Options

#### Fusion Remote Automatic file sharing feature

Image and file sharing are automatically enabled using a cloud-based File Storage Service at <a href="https://fusionremote.YourDomain.com">https://fusionremote.YourDomain.com</a>.

#### Fusion Remote on Premises file sharing feature

- Detailed instructions are provided on page 6-7
- Requirements:
  - Web server (Apache or NGINX or similar)
  - PHP 7 engine
  - TCP ports: 80 and 443

Note: Contact Jujotech Support via email at <a href="mailto:support@jujotech.com">support@jujotech.com</a> for additional information

# Installing File Storage Service

### File Storage Service Module

- Step 1: Access <u>https://fusionremote.YourDomain.com</u> with your Fusion Remote customer credentials
- Step 2: Create a folder named "fusionremote" in your web root with full permissions for web server user
- Step 3: Download package "fss\_module.zip" and "install\_fss\_module.php" into the "fusionremote" folder
- Step 4: Run "install\_fss\_module.php" by navigating "https://{user\_domain}/fusionremote/install\_fss\_module.php" in a web browser
- Step 5: Follow wizard instructions to configure application

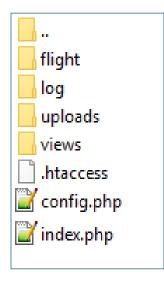

Figure 1: List of files and folders created in the "fusionremote/fss\_module" folder

# Installing QR Generator Service

### File Sharing Module

- Step 1: Access ht<u>tps://fusionremote.YourDomain.com</u> with your Fusion Remote customer credentials
- Step 2: Create a folder named "fusionremote" in your web root with full permissions for web server user
- Step 3: Download package "**qrgs\_module.zip**" and "**install\_qrgs\_module.php**" into the "fusionremote" folder
- Step 4: Run "install\_qrgs\_module.php" by navigating "https://{user\_domain}/fusionremote/install\_qrgs\_module.php" in a web browser
- Step 5: Follow wizard instructions to configure application

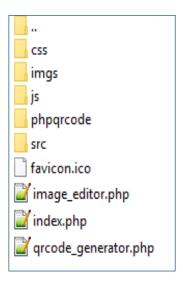

Figure 2: List of files and folders created in the "fusionremote/qrgs\_module" folder